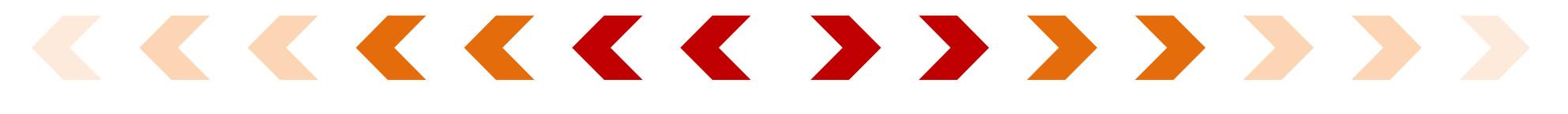

#### 登錄流程(手機操作)

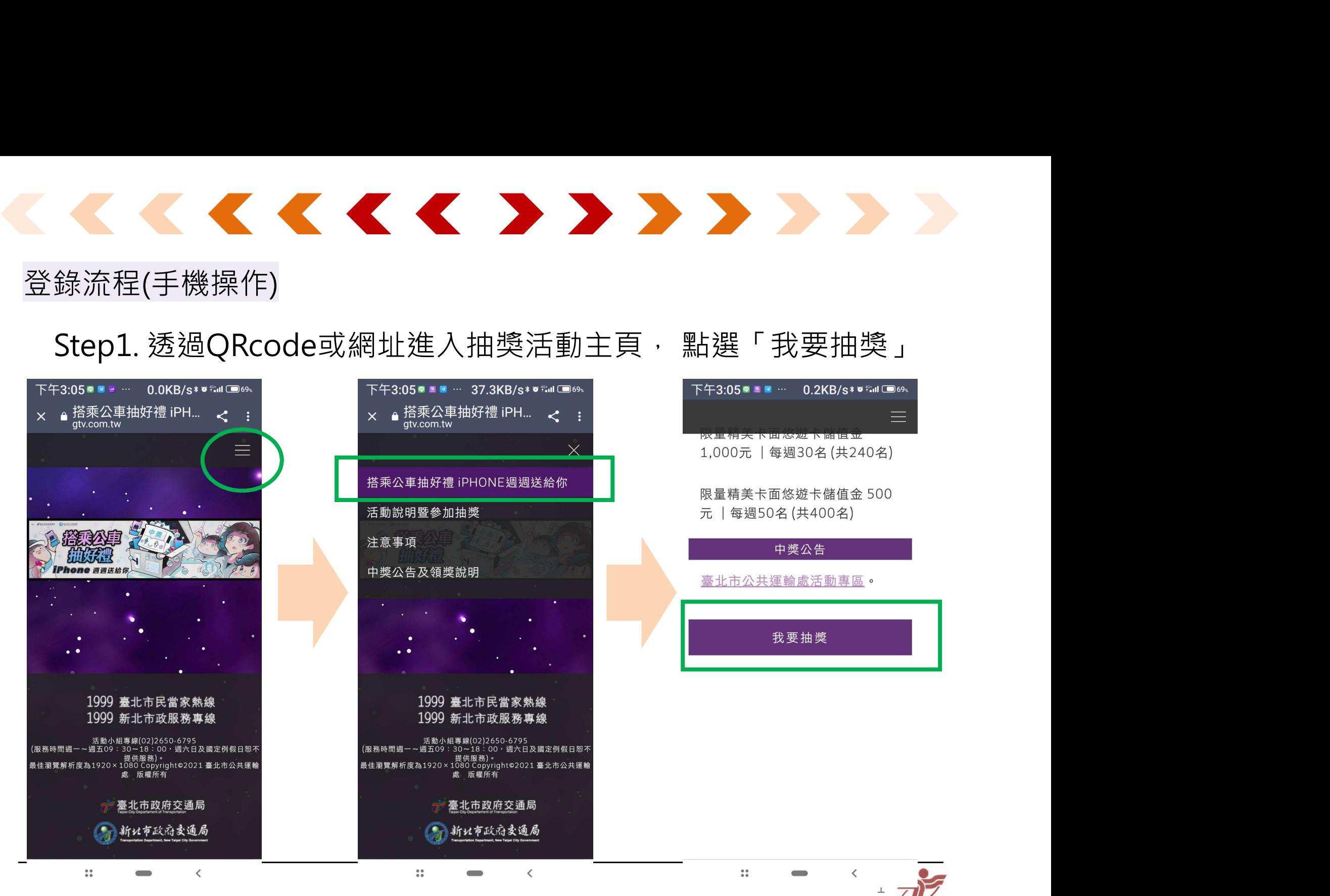

### 登錄流程(手機操作)

#### Step2.

- 
- ✔ 台北通第三方應用程 北醋酯 式個資使用同意
- 填寫姓名、電話及悠 由台北通代入) ◎

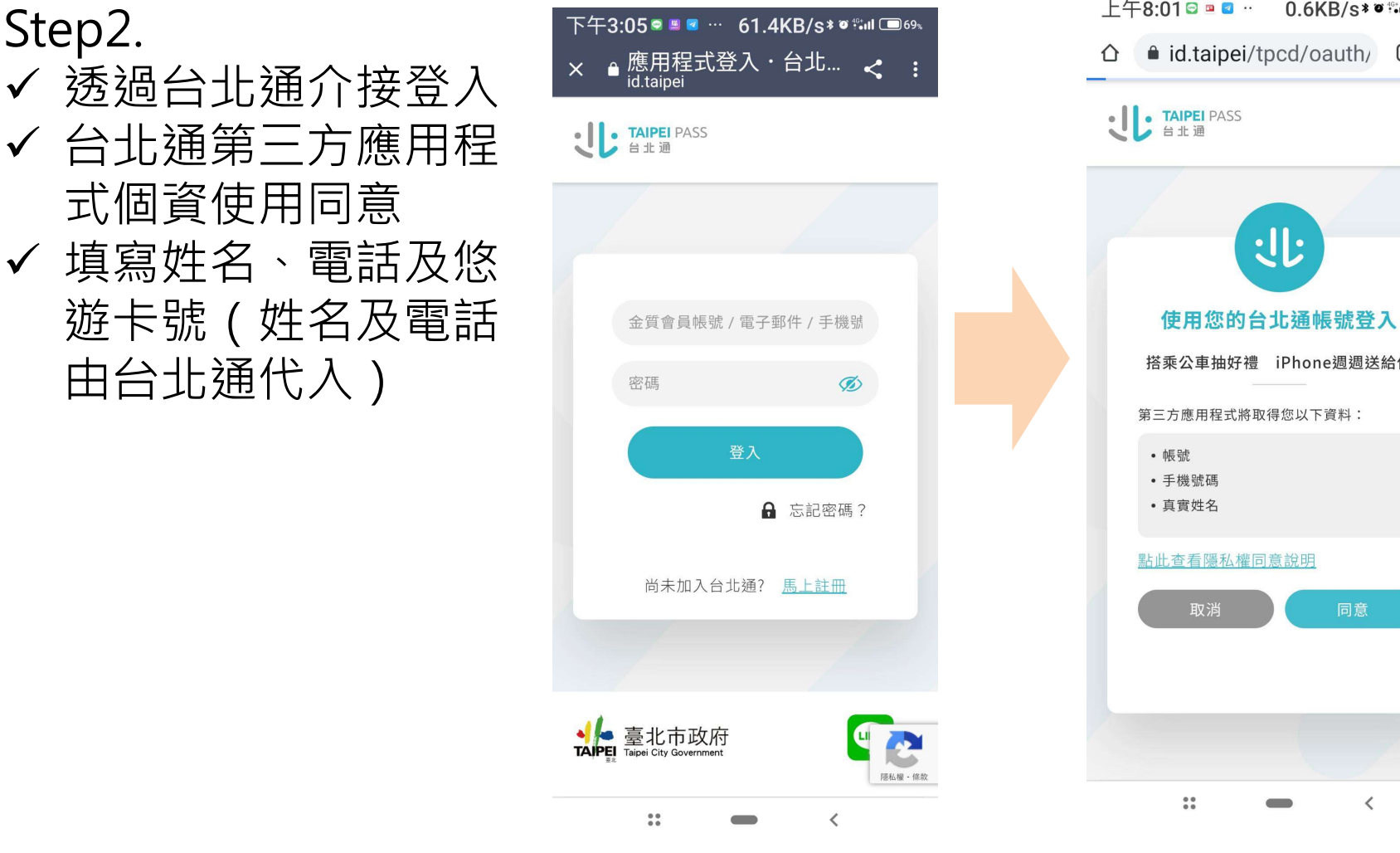

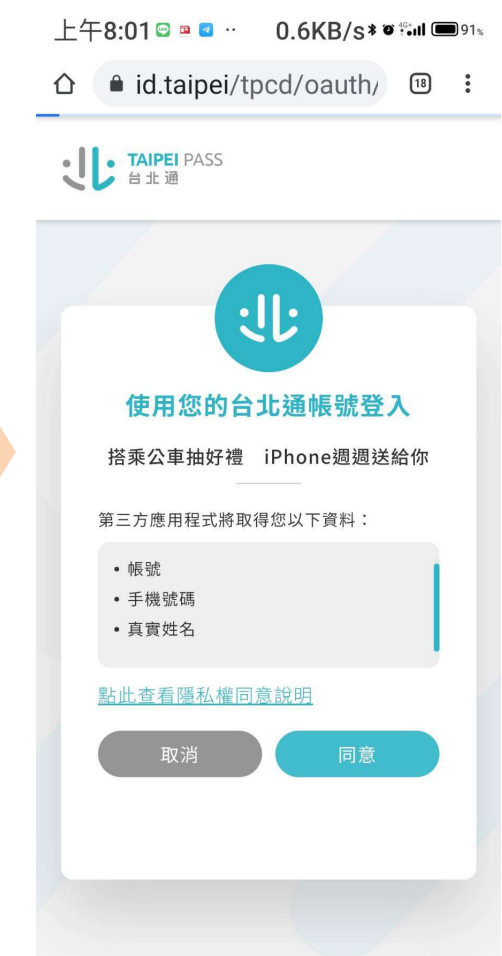

 $\frac{1}{2}$ 

 $\overline{\phantom{0}}$ 

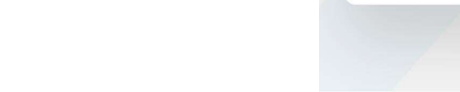

 $\overline{\left\langle \right\rangle}$ 

### 登錄流程(手機操作)

#### Step3.

✔送出後資料無法再修 ■■★#■■ 改,並提醒已登記 精神

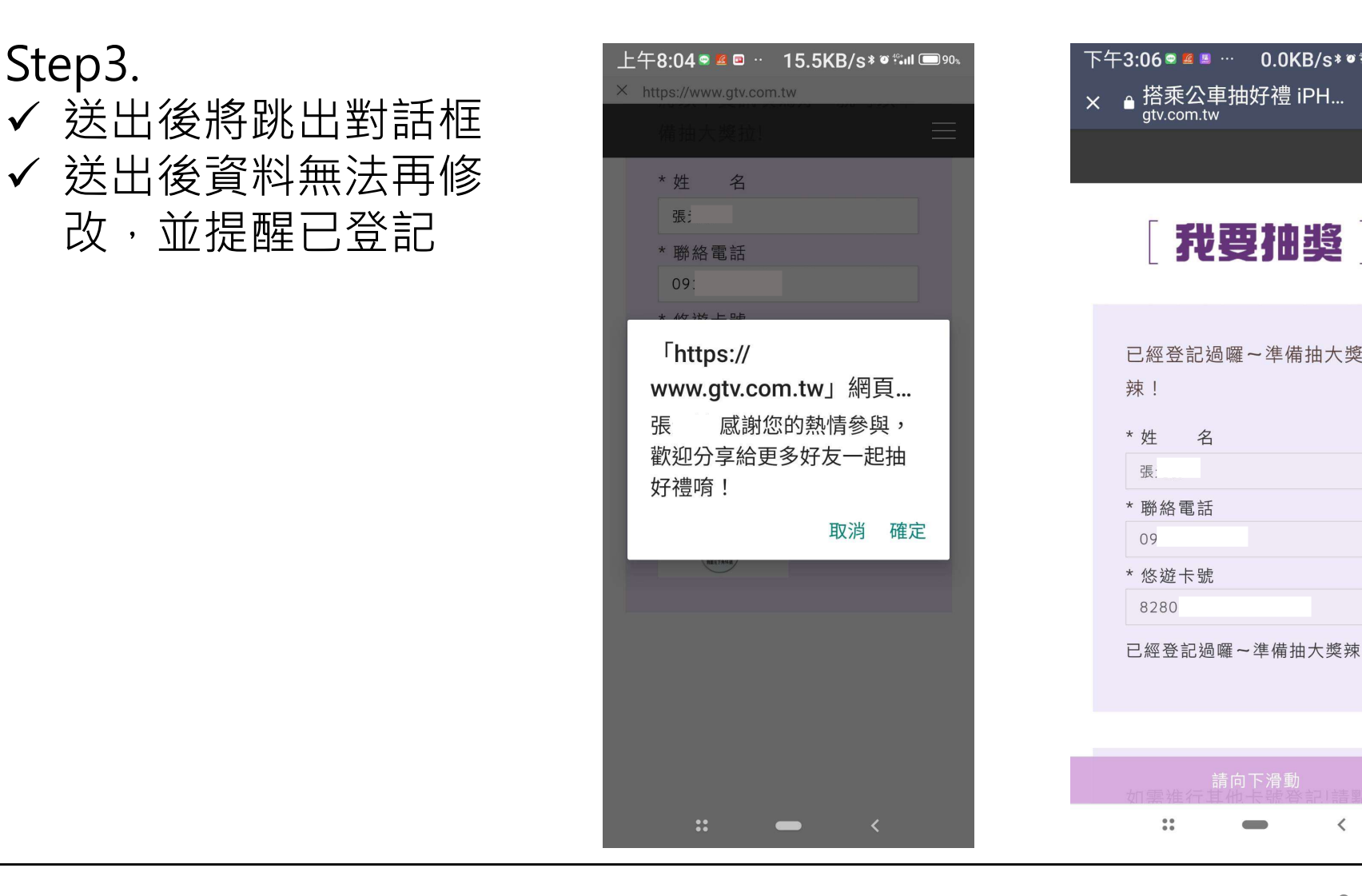

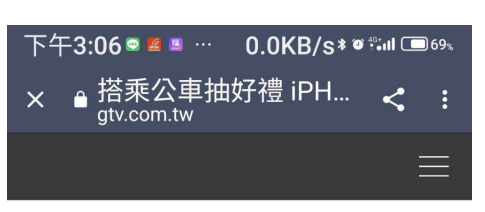

我要抽獎 |

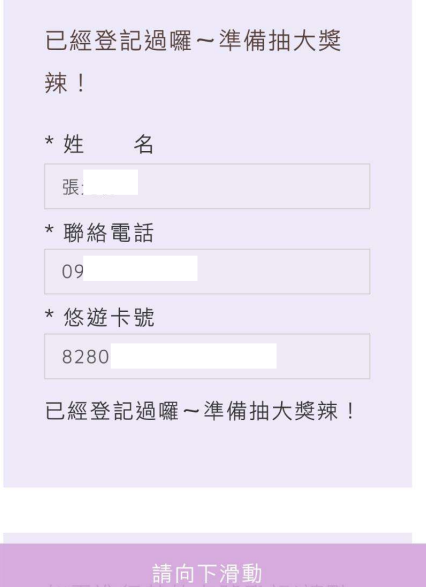

**Contract Contract** 

 $\frac{1}{2}$ 

 $\langle$ 

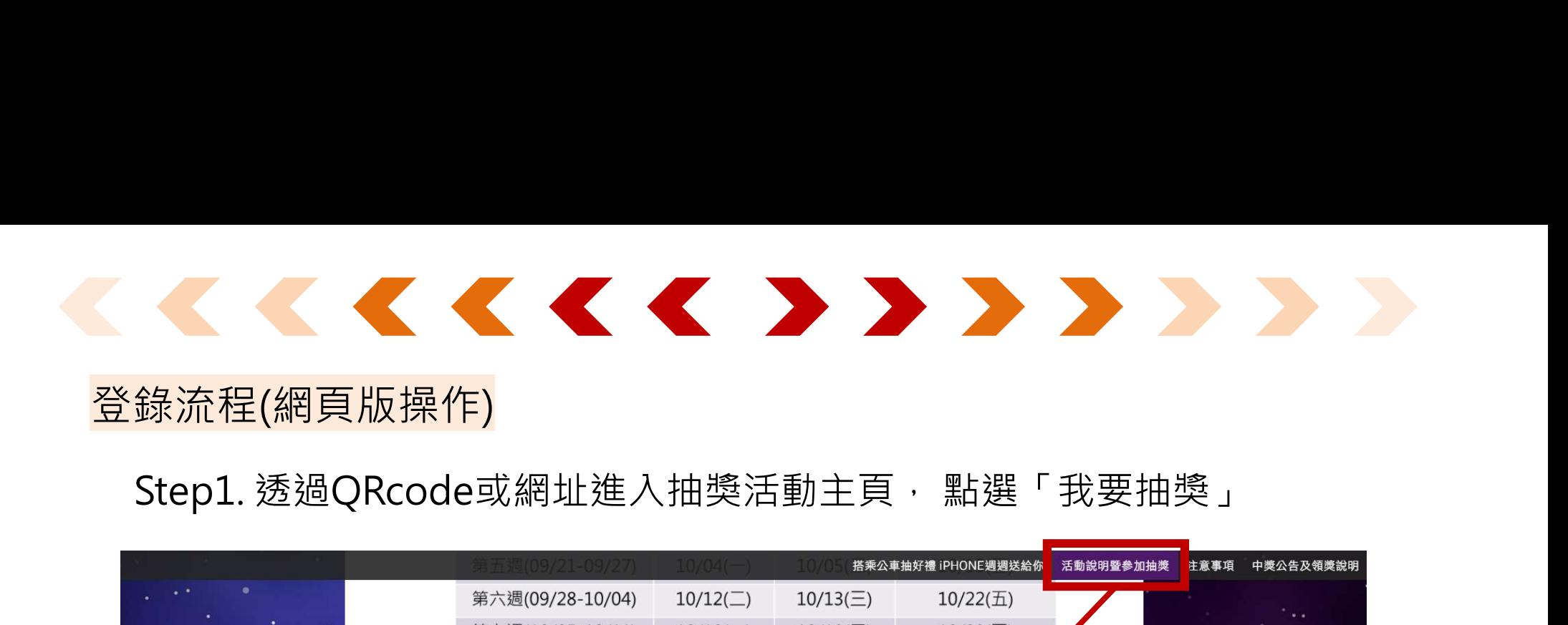

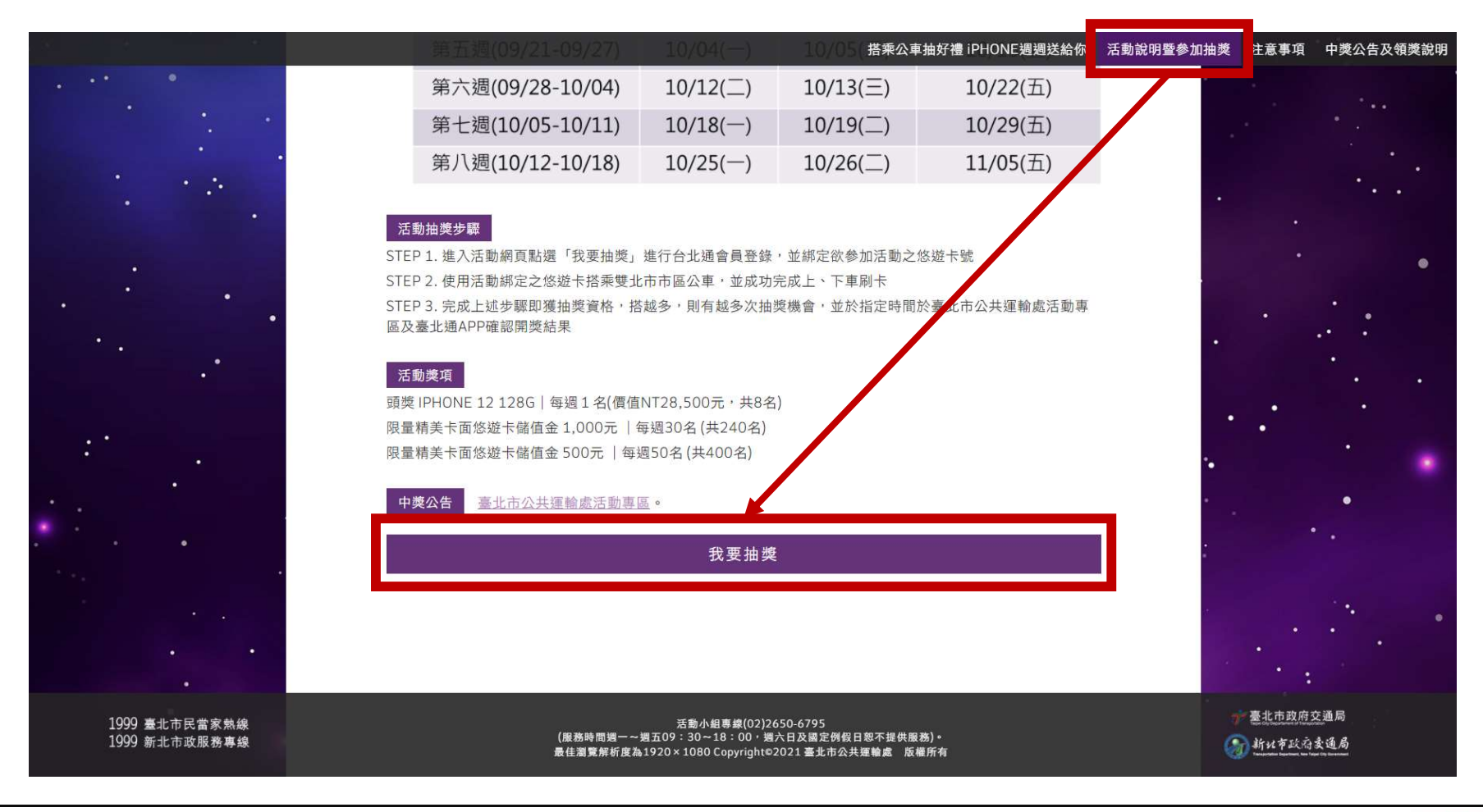

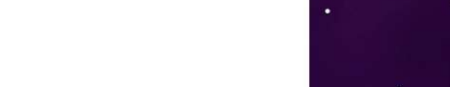

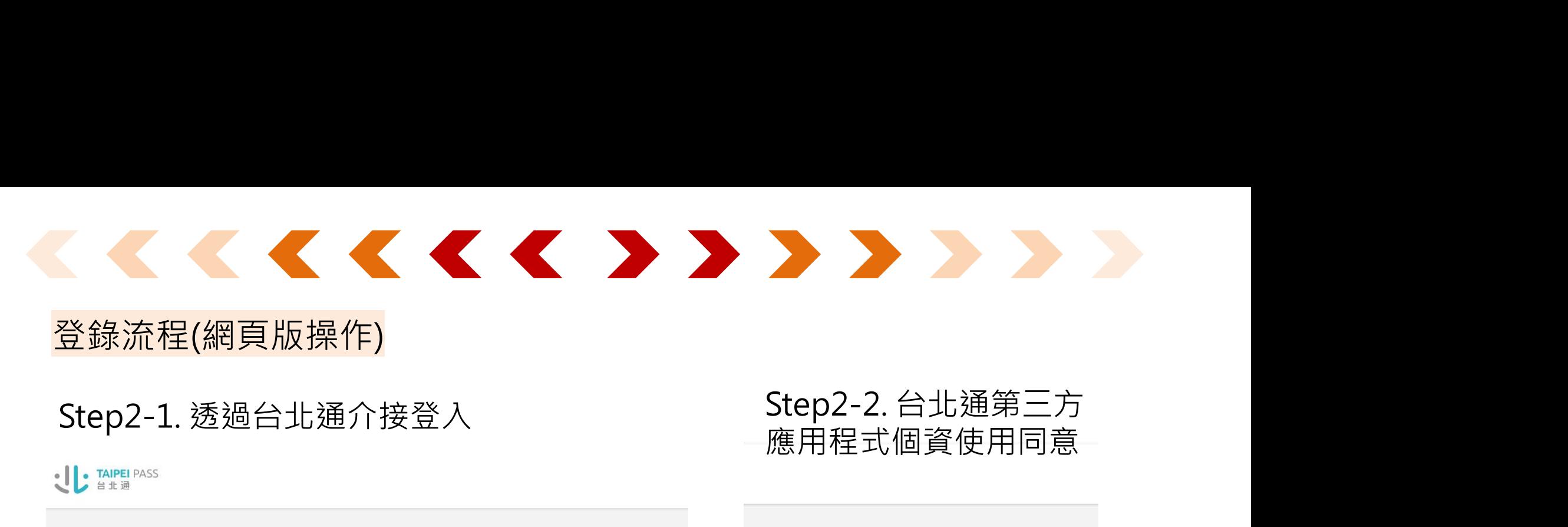

### 登錄流程(網頁版操作)

應用程式個資使用同意

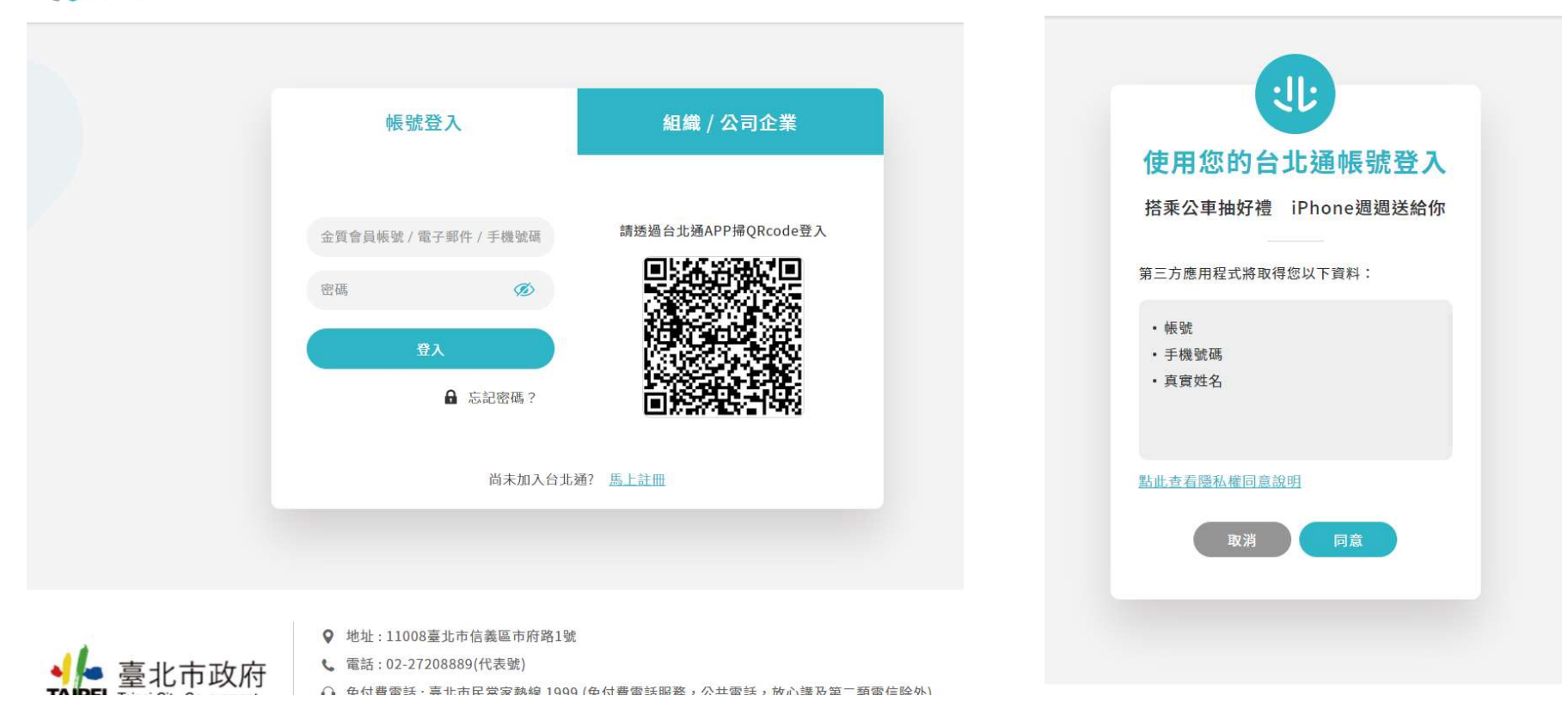

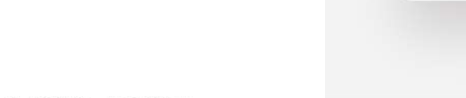

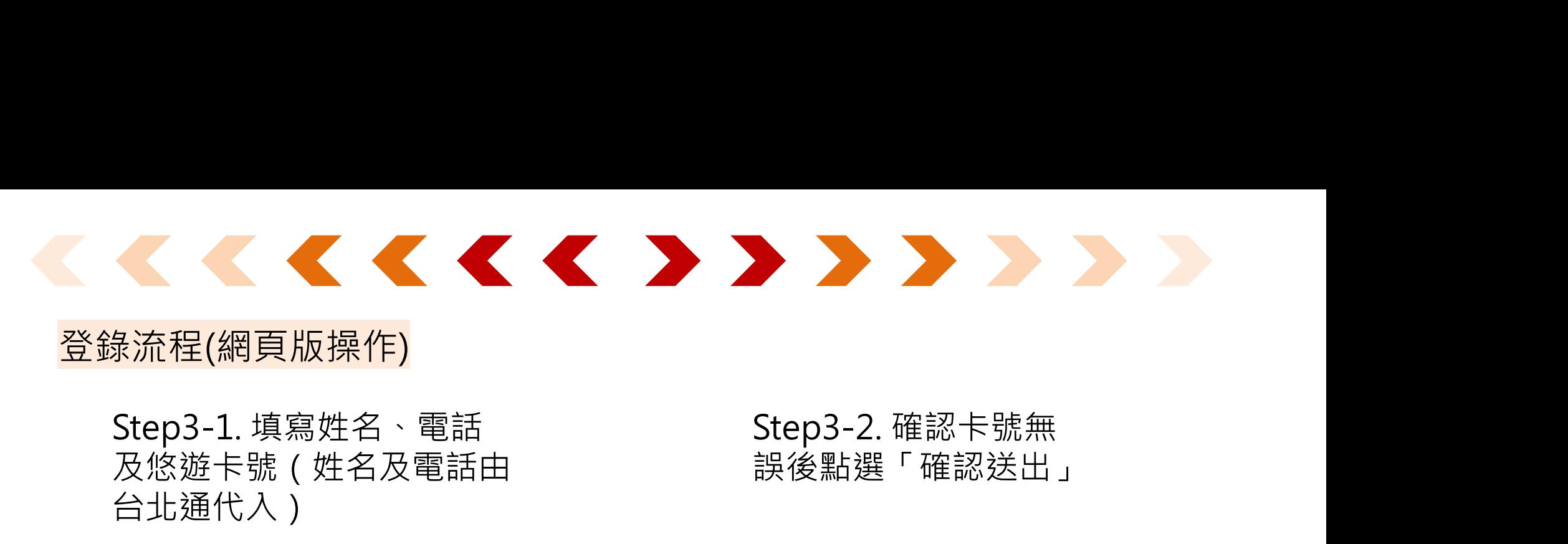

#### 登錄流程(網頁版操作)

## 及悠遊卡號(姓名及電話由 台北通代入)

# 誤後點選「確認送出」

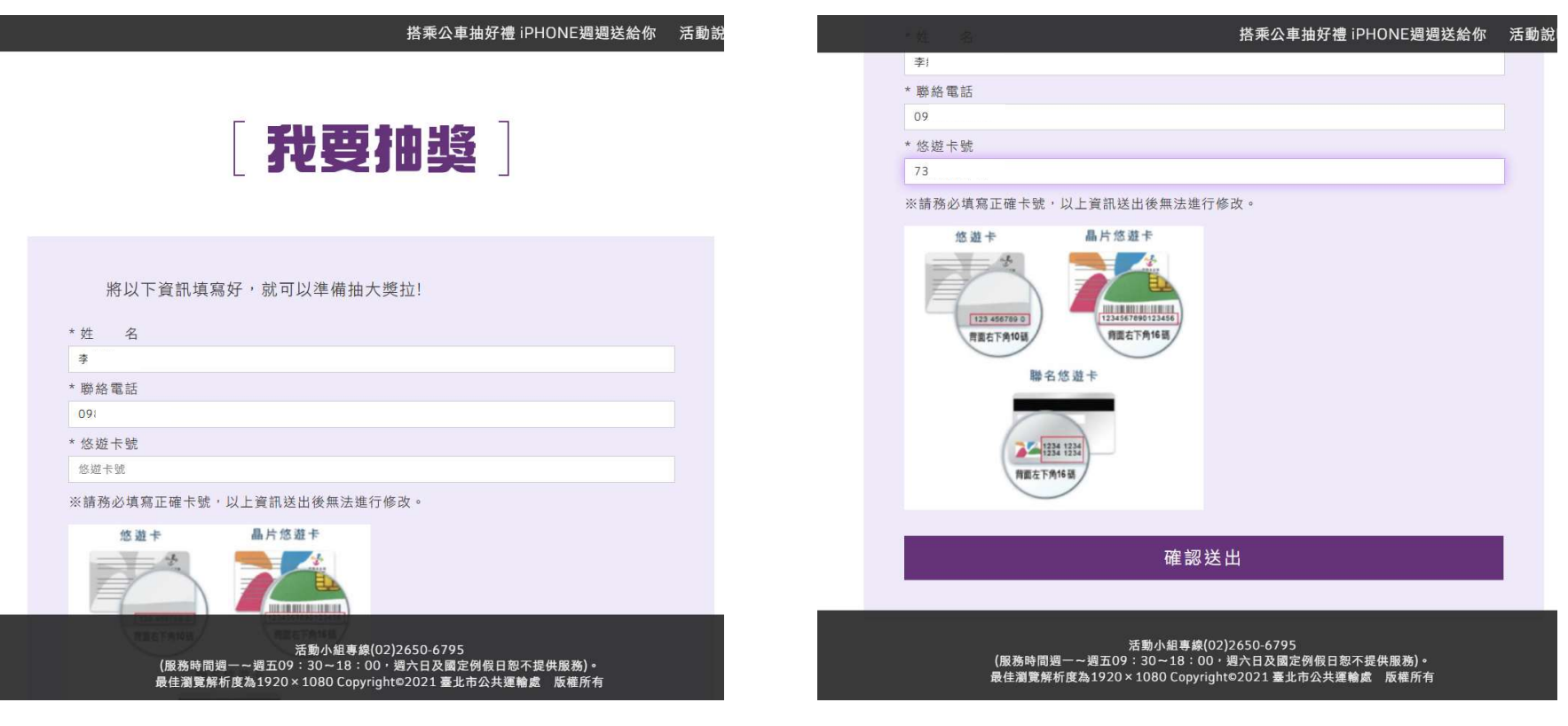

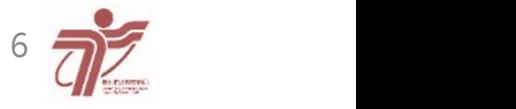

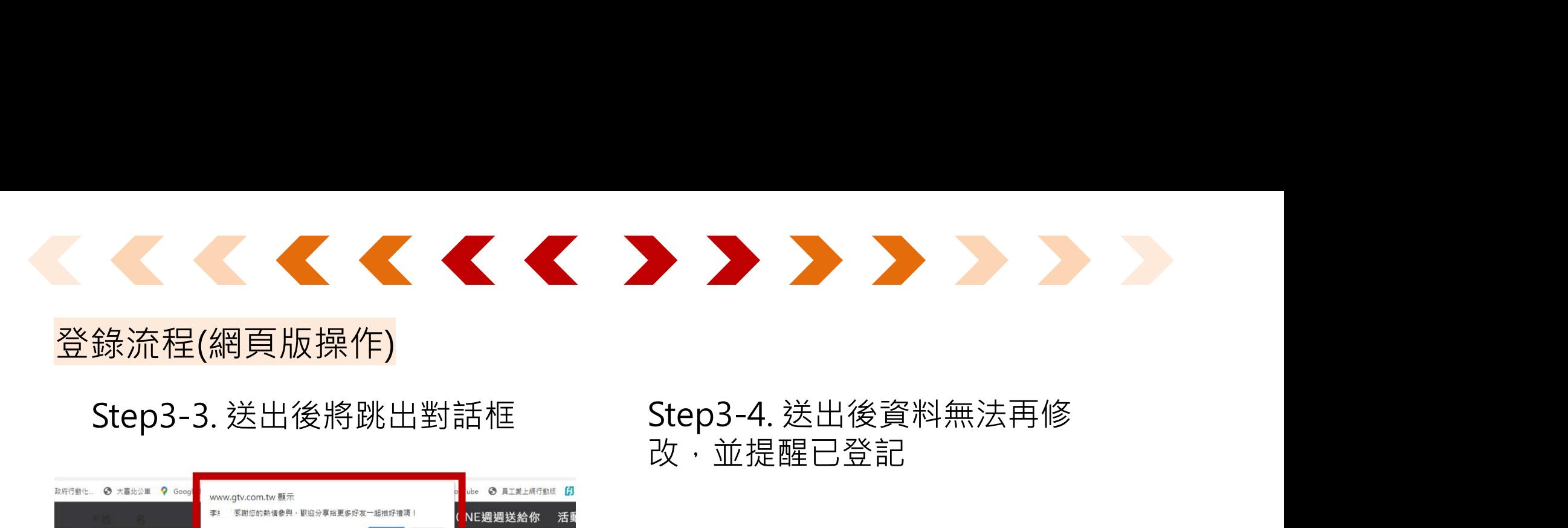

改,並提醒已登記

### 登錄流程(網頁版操作)

![](_page_6_Picture_23.jpeg)

最佳瀏覽解析度為1920×1080 Copyright©2021 臺北市公共運輸處 版權所有

![](_page_6_Picture_5.jpeg)